# Guidelines for filling up Online Application Form for INSPIRE Fellowship

Please read these steps to be followed for online application before filling up your online application form. This will help you to fill required details online.

## **STEP I: NEW USER REGISTRATION.**

The applicant who wants to apply for the Fellowship should register before Log in to the Website. During registration, the applicant is expected to fill in the following details.

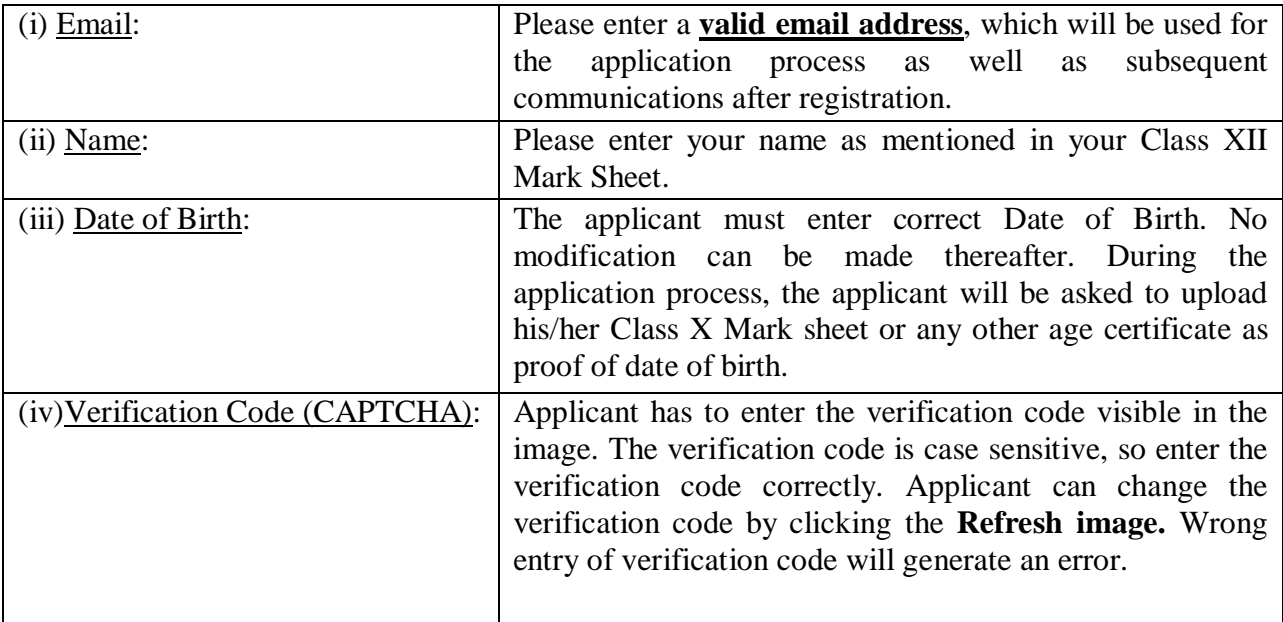

Please click **SUBMIT** button after entering all the above details.

*After successful registration, a pop up shall appear with a message that the user id and password has been sent to your registered email id. Please open up your email and click the activation link provided therein and activate your account.*

## **STEP II: SCAN AND SAVE THE FOLLOWING DOCUMENTS.**

Before filling application form, please scan and save the following documents as separate files. The same needs to be uploaded as required during the **'On-line Application'** process.

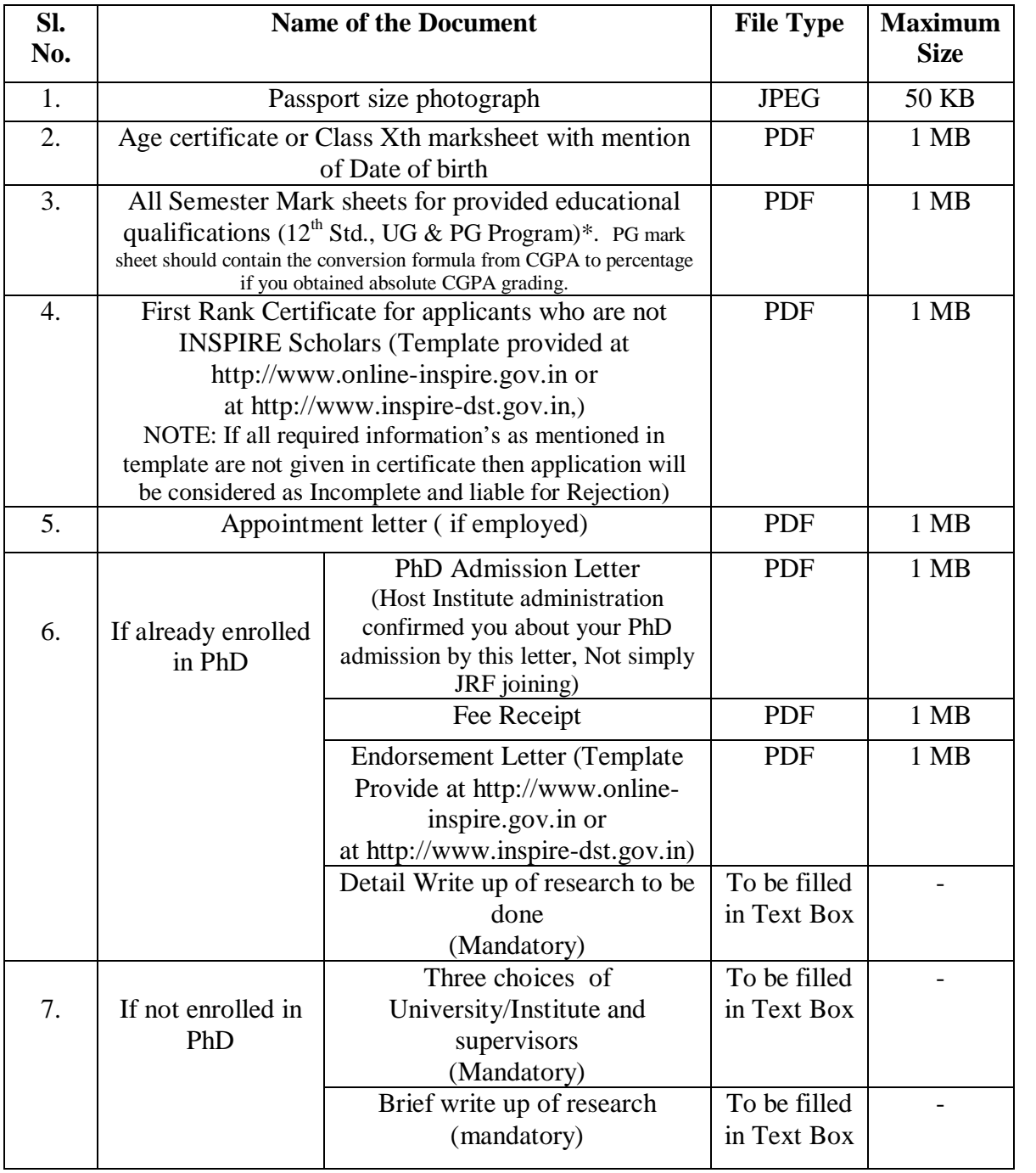

\* UG & PG: Please scan all separate years/ semesters mark sheets and make one file to upload in online portal.

## **STEP III: ONLINE APPLICATION**

- **Step 1: LOG in** to the portal by entering the registered email id as user name and the registered password.
- **Step 2:** A screen will appear where you have to click '**Fellowship**' link.
- **Step 3**: After clicking on 'Fellowship' link, please click the button '**Apply for Fellowship**'
- **Step 4:** Fill in the fields one by one by clicking the **EDIT button**.

# **Personal Particulars** (Fields marked \* are mandatory)

Click **EDIT** Button

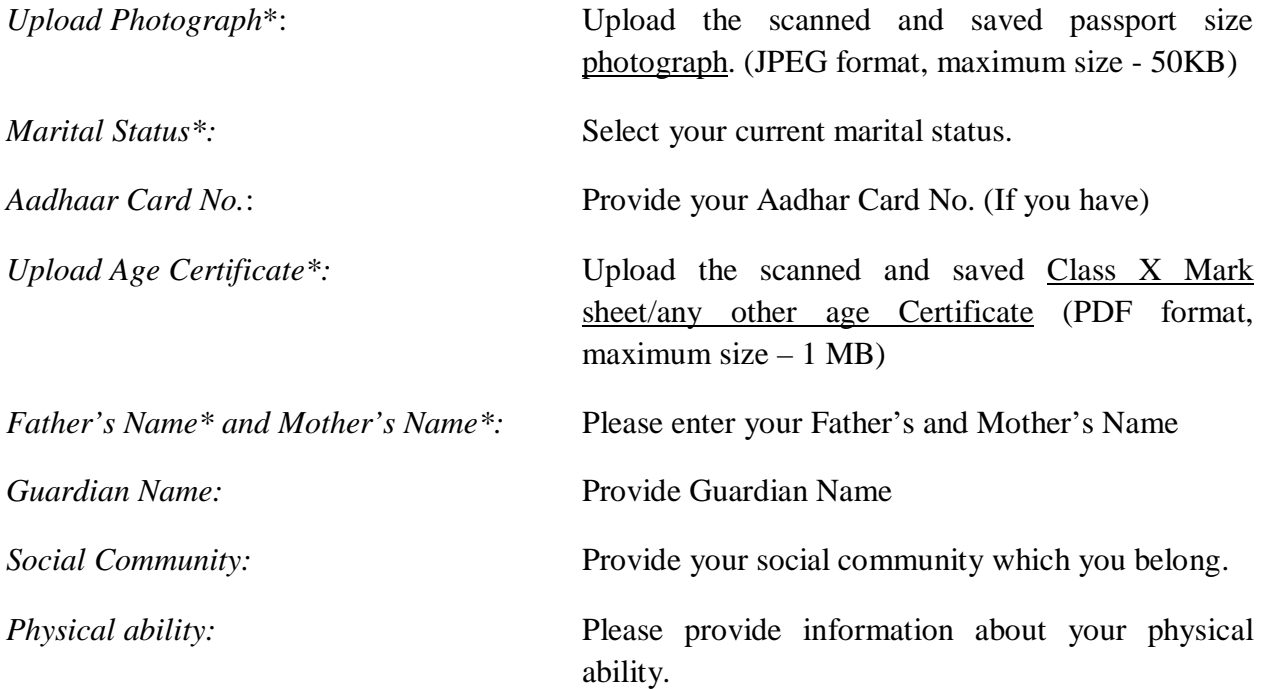

Please **SAVE** your filed details before proceeding to the next section in application form.

#### # **Contact Details**: (Fields marked \* are mandatory)

#### Click **EDIT** Button

*Permanent Address\**: Enter permanent address details by filling the respective fields. If the Communication address\* is same as the Permanent Address, please check the relevant box.

Please **SAVE** your filled details before proceeding to the next section in application form.

## # **Educational Qualification (from class 12th standard onwards)** (Fields marked \* are mandatory)

It is mandatory to enter details for  $12<sup>th</sup>$ , UG, and PG level Degree in chronological order to complete your application.

### Click **EDIT** Button

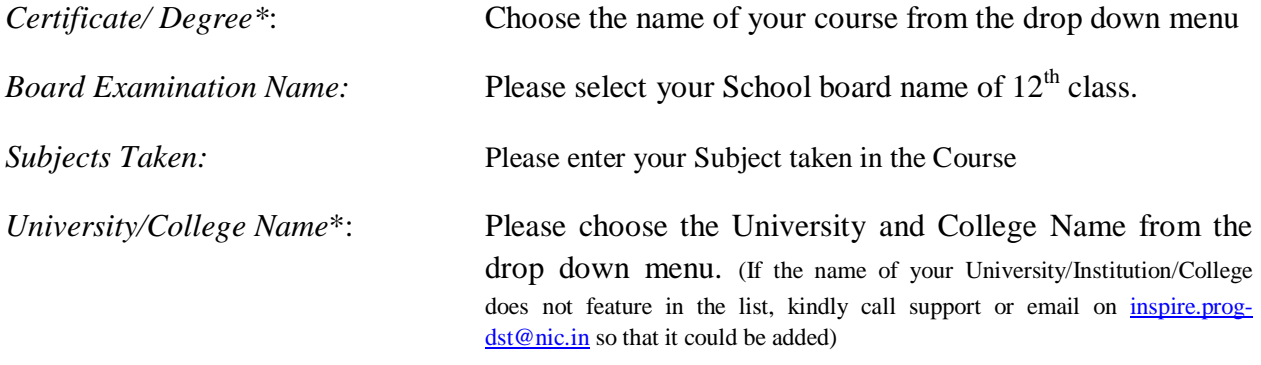

*Enter all other required details [12 std., UG and PG Level Degree Course]*

*Upload Mark sheet*\*: Upload the mark sheet of the respective course (PDF format, maximum size  $-1$  MB each). In case you obtained absolute grading in CGPA, PG mark sheet should contain conversion formula from CGPA into percentage.

Please **SAVE** your filled details before proceeding to the next section in application form.

#**Eligibility Criteria:** (Fields marked \* are mandatory)

## Click **EDIT** Button

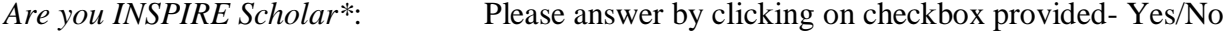

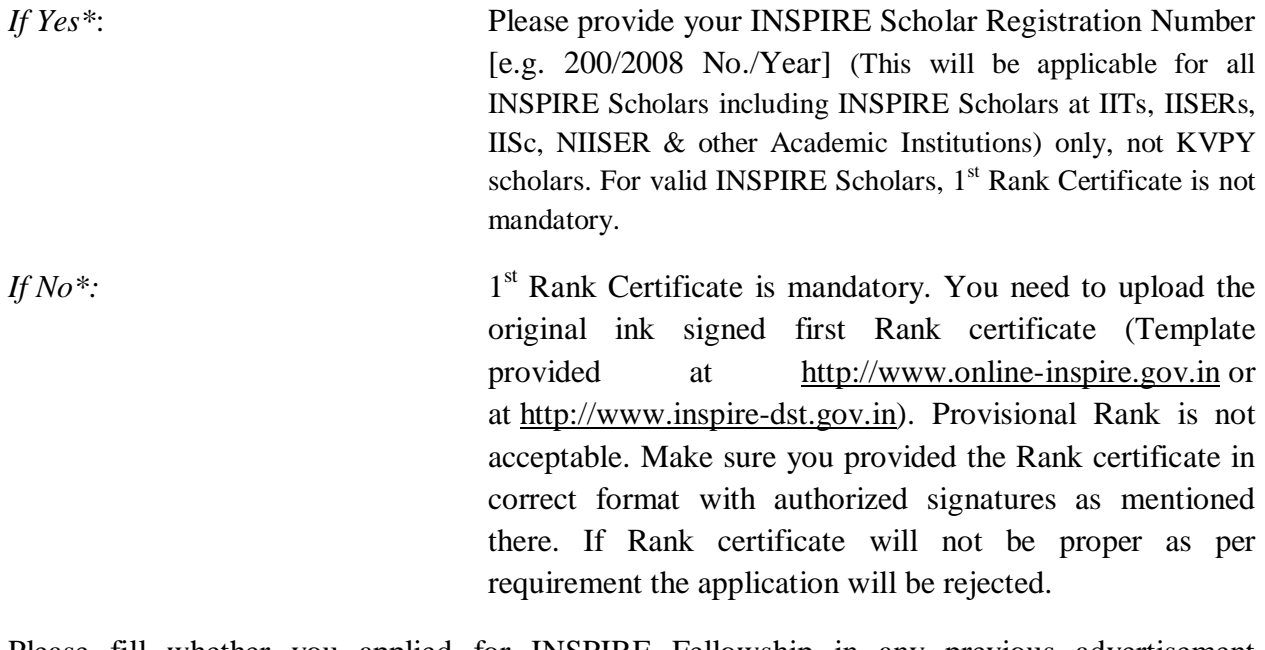

Please fill whether you applied for INSPIRE Fellowship in any previous advertisement Yes/No

If yes please fill your application Reference Number

# **Enrolment in PhD**: (Fields marked \* are mandatory)

Click **EDIT** Button

If already enrolled in PhD, select 'Yes' and provide all required details

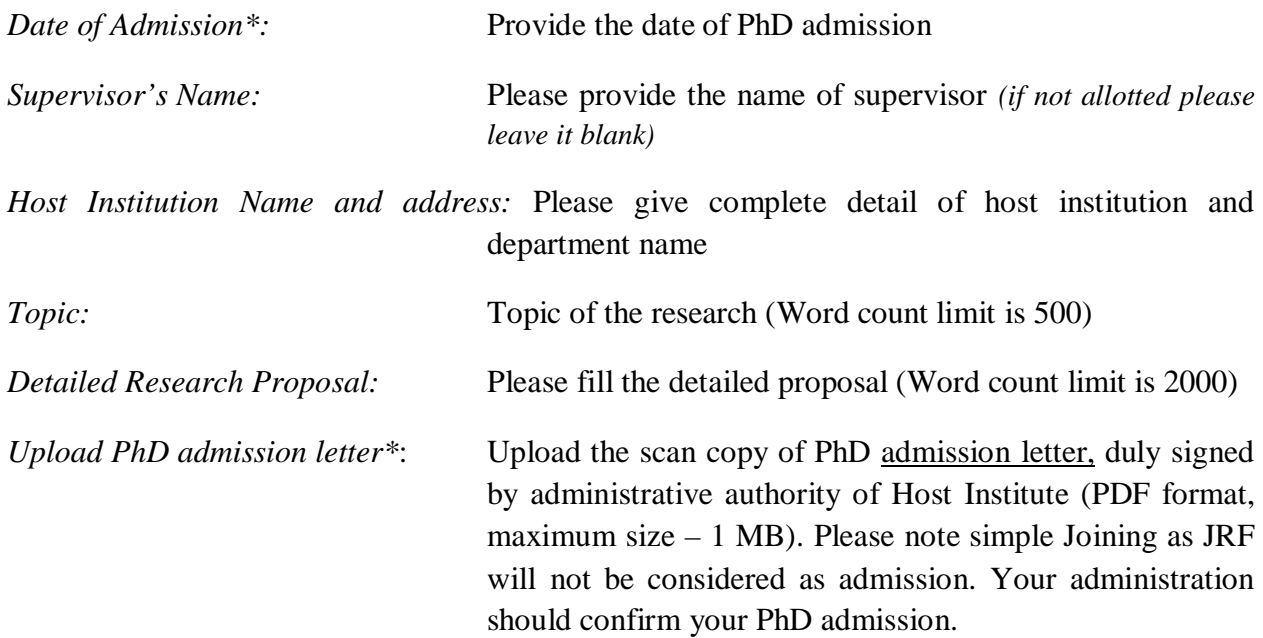

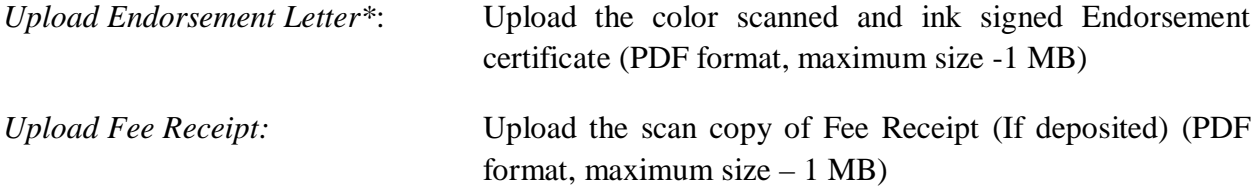

*Currently availing any Fellowship\*:* Please provide information if you currently availing any other fellowship

Above required information's (Research topic, host institution etc.) are mandatory and will also be scientifically evaluated during selection process

If not enrolled in PhD, select 'No' and

\*Please provide priority wise three choices of Host Institutions and name of three Supervisors where you want to pursue your PhD.

\* Please provide tentative research topic which you want to pursue in your PhD when you get admitted.

Above required information's are mandatory and will also be scientifically evaluated during selection process

Please provide the information about your National competitive level examination qualification

Please **SAVE** your filled details before proceeding to the next section in application form.

#### # **Current Employment details**:

#### Click **EDIT** Button

If currently having any job assignment then select 'Yes' and

*Upload Appointment letter*: Upload Appointment Letter (PDF format, maximum size – 1 MB)

Please **SAVE** your filled details before proceeding to the next section in application form.

# Please Check the **Declaration** Button.

# Enter Place, Date and Verification Code (CAPTCHA).

**IMPORTANT!** Please note that you cannot Edit/Modify your application once you click **SUBMIT** Button. Please ensure that all the particulars you have provided are correct. You can click PRINT PREVIEW Button to view the details entered.

## **Step 5**: Click **SUBMIT** Button.

Once you click the **SUBMIT** Button, a page will appear mentioning that your application has been submitted successfully. A *reference number* will also be mentioned which shall be used for any communication.

**If any applicant does not submit his/her application form, it will be treated as incomplete application and will call for automatic rejection and no further communication will be entertained in this regard.**

**# One can view the status of the application by entering the Application Reference Number in the portal. All applicants selected for the INSPIRE Fellowship shall be informed by an Email notification sent to the registered Email id.**